<span id="page-0-0"></span>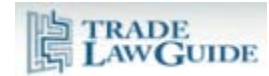

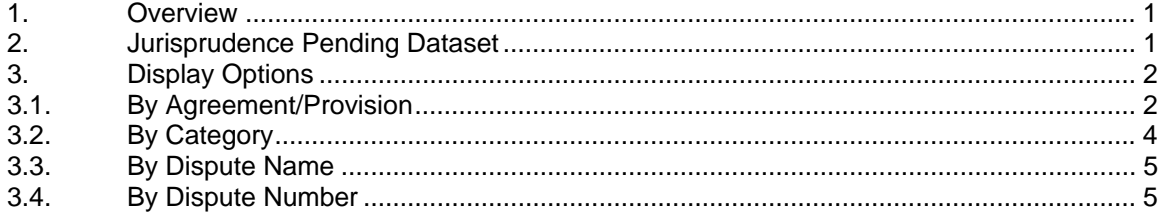

#### **1. Overview**

Jurisprudence Pending provides information on ongoing disputes for which reports, awards or decisions are pending that may address WTO provisions that you are researching.

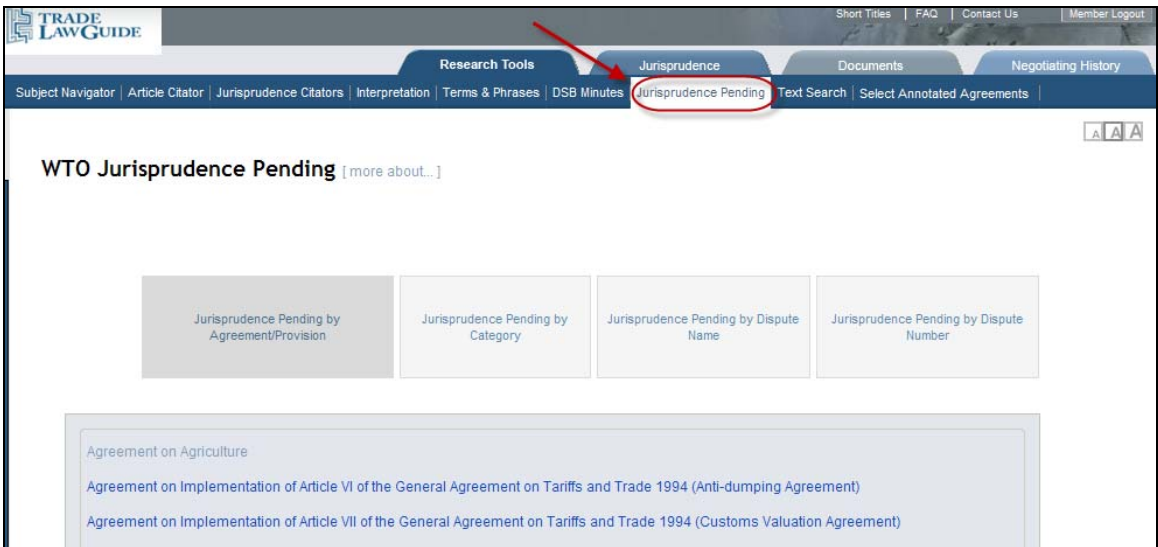

This tool enables you to quickly ascertain whether the provisions you are researching are the subject of an ongoing dispute and provides quick access to relevant documents pertaining to the treatment of the provisions in that dispute.

#### **2. Jurisprudence Pending Dataset**

The content in the Jurisprudence Pending tool is generated using algorithms that draw information from the various dispute settlement documents that are issued and uploaded into TradeLawGuide on a daily basis.

For a detailed description of these documents see the "Documents" tab.

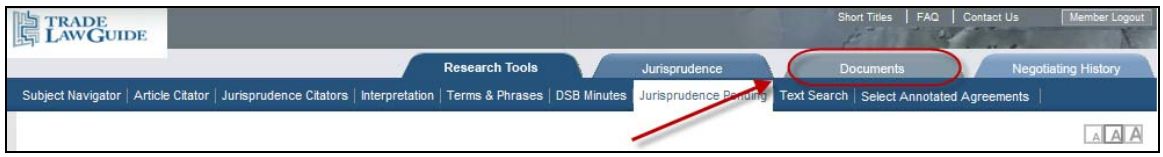

<span id="page-1-0"></span>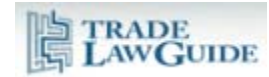

For example, if a request for consultations is issued for a new dispute (this is usually the first document issued in a dispute) and a report has not yet been issued, TradeLawGuide will indicate that a panel report is pending. The substantive content of the request for consultations will determine which provisions are indexed in this tool. The relevant provisions are modified as necessary as subsequent dispute settlement documents are issued in the dispute.

### **3. Display Options**

There are four display options.

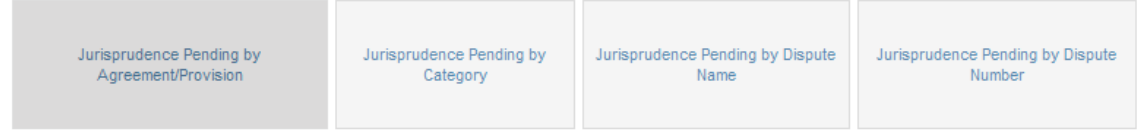

## **3.1. By Agreement/Provision**

The default display option is "by Agreement/Provision". This option lists all of the WTO agreements and instruments that are being cited in dispute settlement documents.

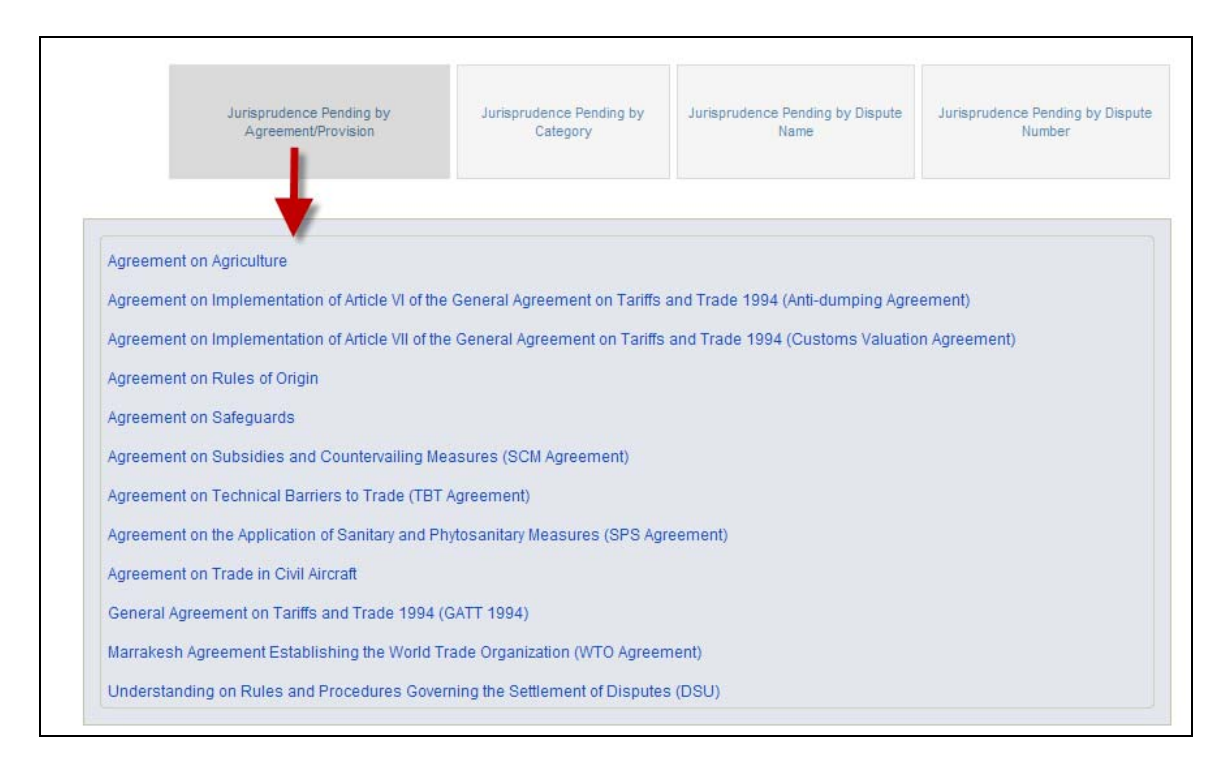

Click on the name of an agreement or instrument and get a list of the provisions being cited.

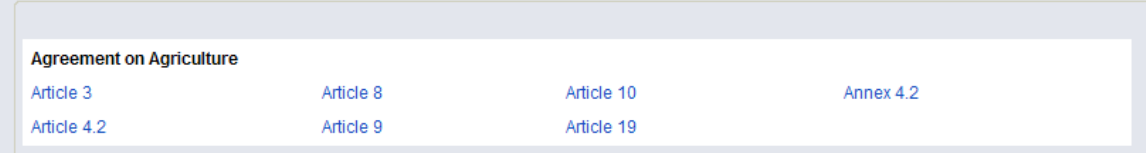

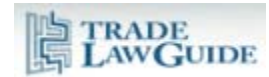

Click on a provision to get a list of the disputes citing that provision along with links to relevant documents, time periods and extensions.

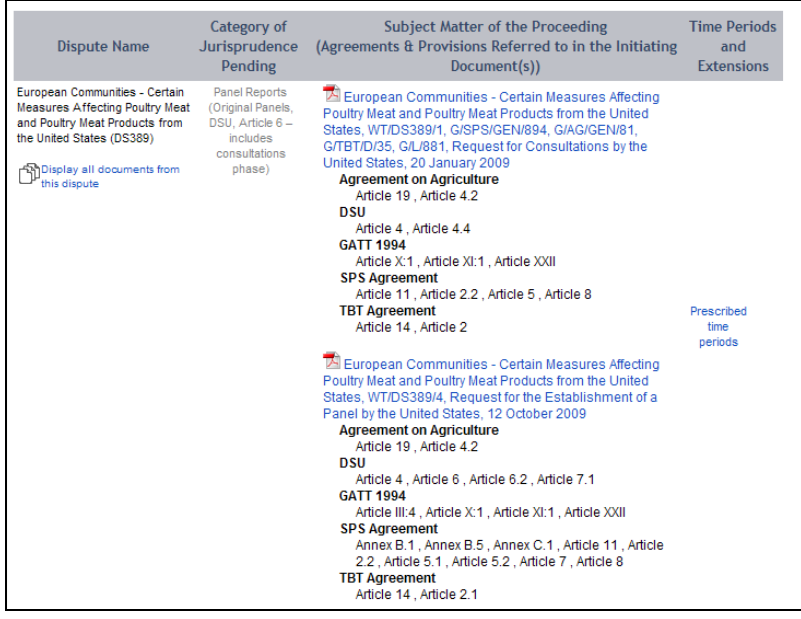

Click on a document link to view.

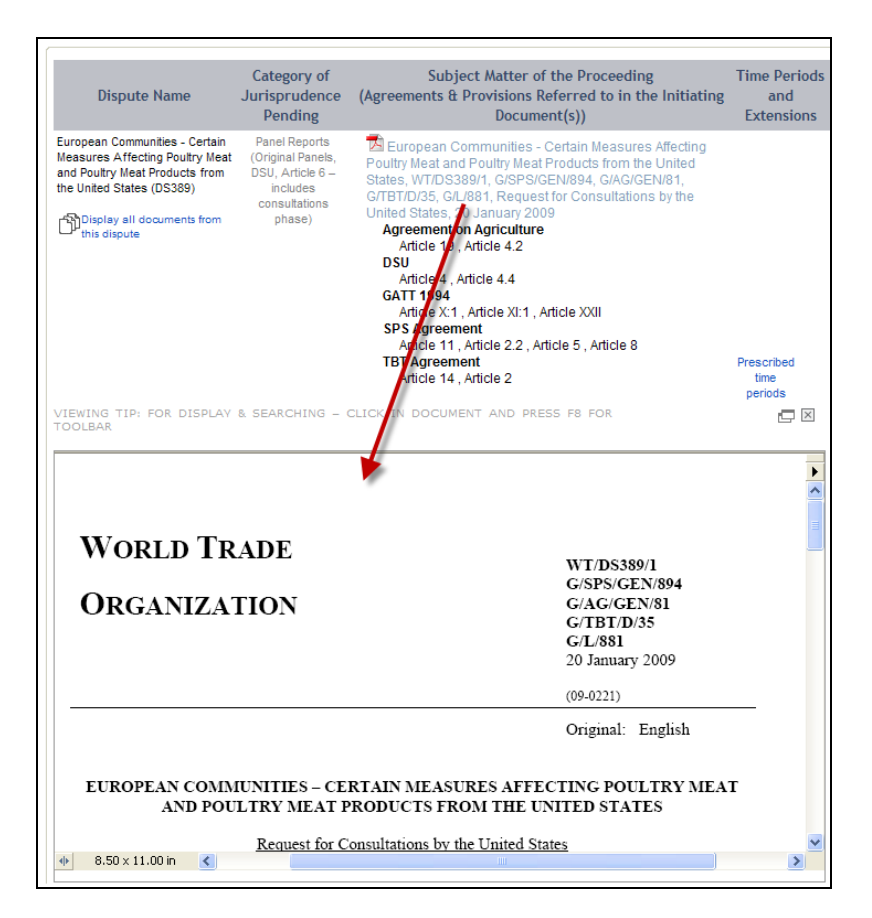

<span id="page-3-0"></span>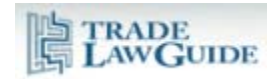

# **3.2. By Category**

You can choose to display data by category of jurisprudence. Eight categories are presented.

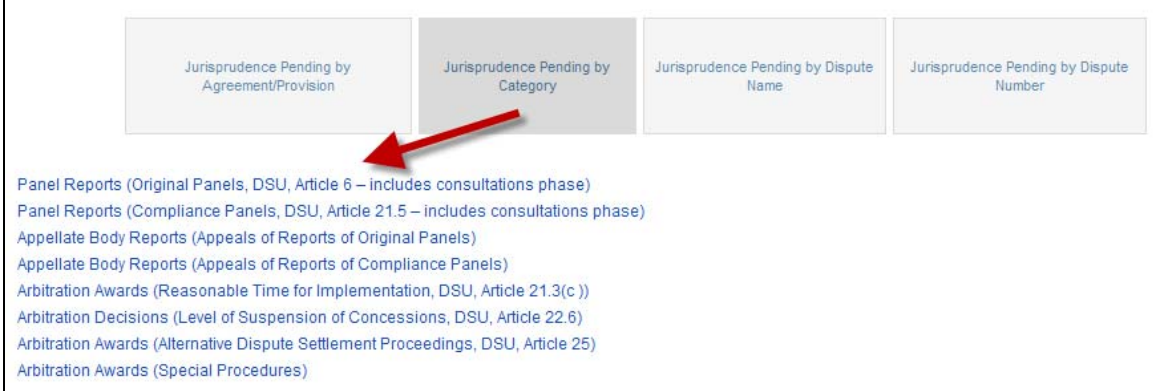

Under each category, information is displayed alphabetically by dispute name. Links are included to relevant documents, time periods and extensions.

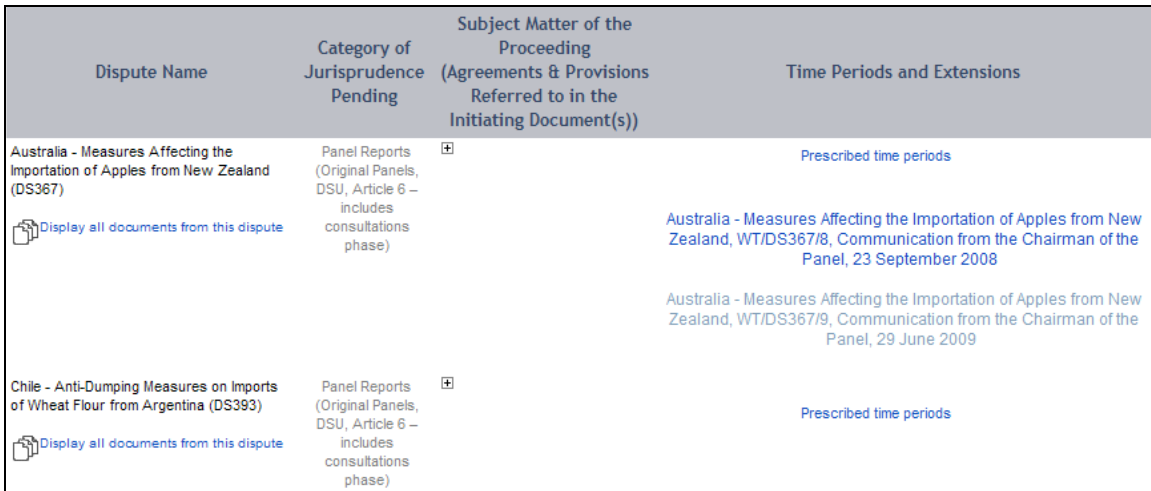

Click on the [+] to display relevant documents and other information.

<span id="page-4-0"></span>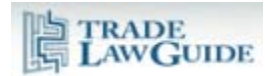

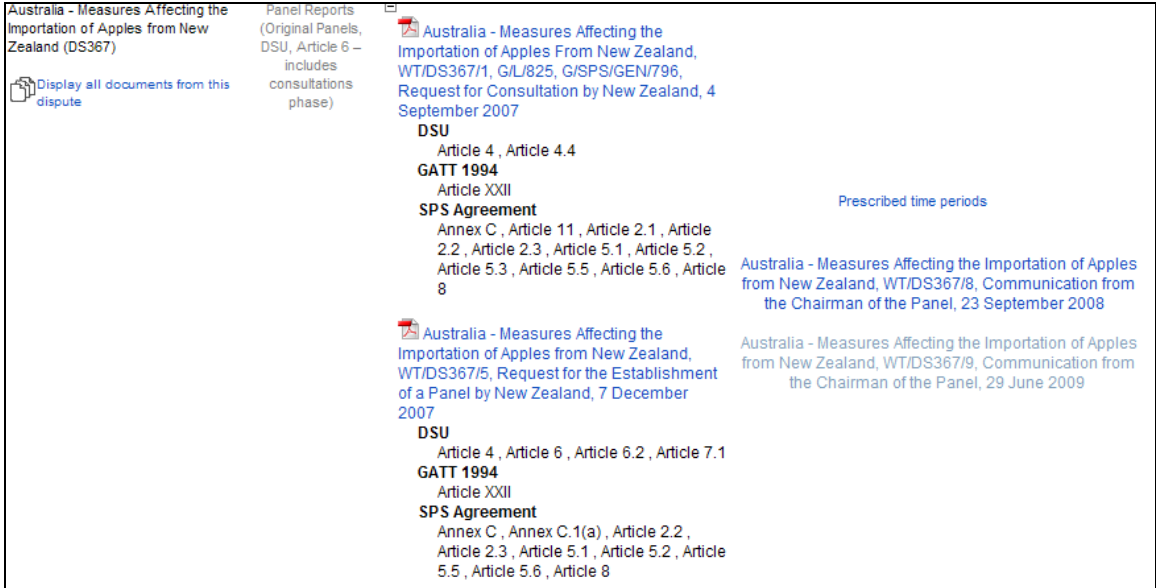

Click on a document link to view.

### **3.3. By Dispute Name**

You can choose to display data alphabetically by dispute name.

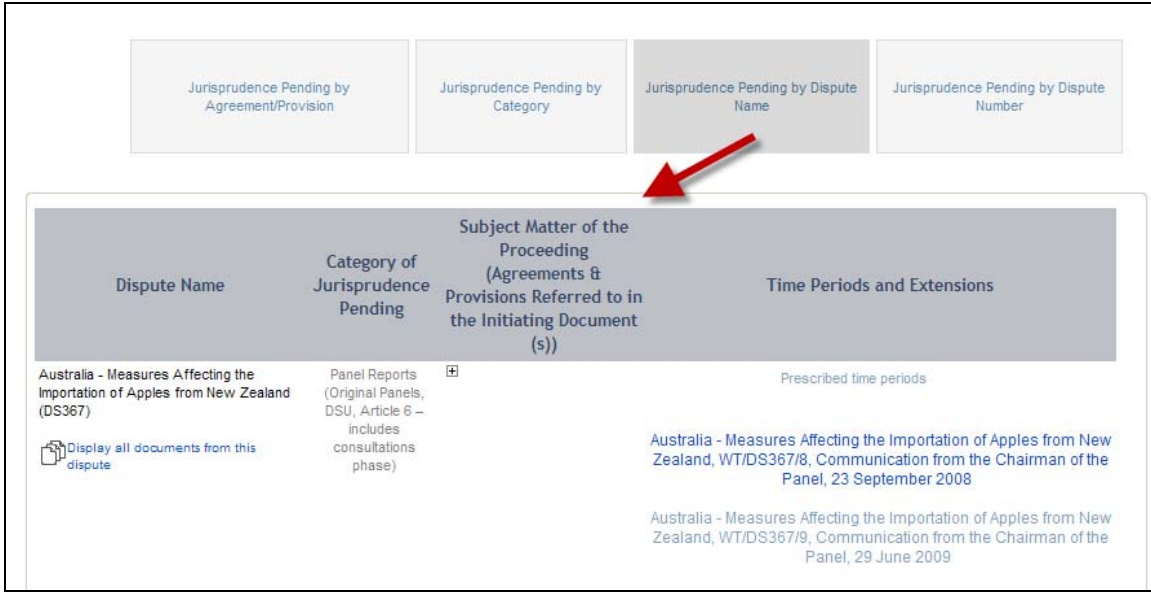

Information is displayed as described above under 3.2.

# **3.4. By Dispute Number**

You can choose to display data by dispute settlement (DS) number.

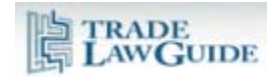

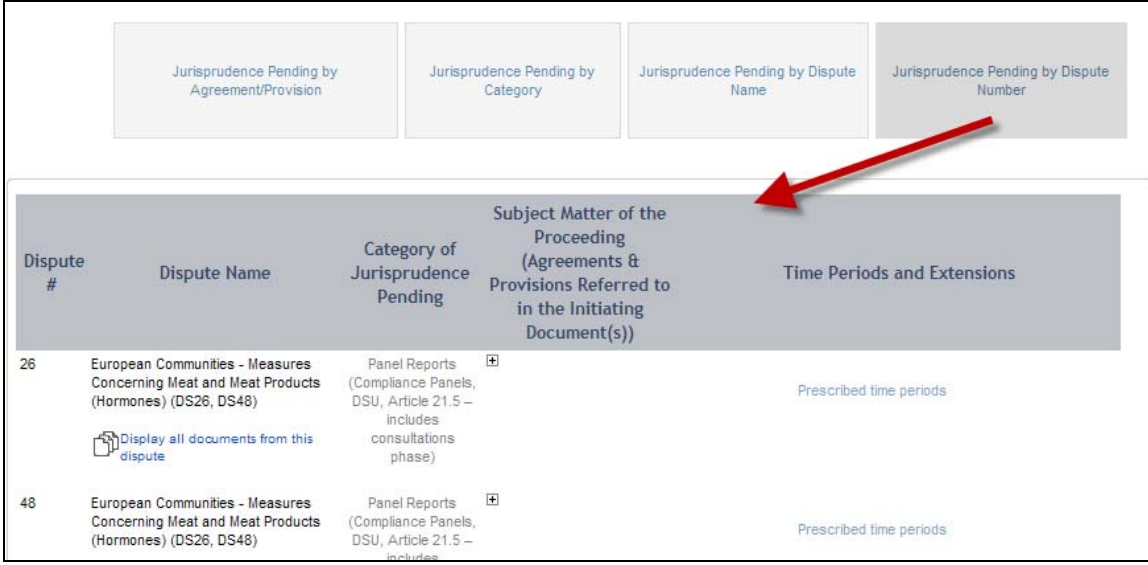

Information is displayed as described above under 3.2.